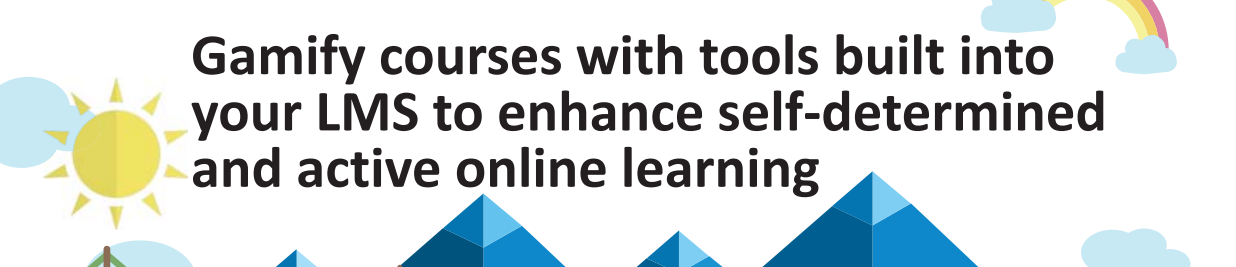

**Brian Chen, Emily Boles, Vickie Cook, & Michele Gribbins**

## **Introduction**

- **"Gamified" active learning can increase student engagement, create enthusiasm, provide instant feedback, and make more social connections than standard course settings.**
- **However, the costs to use an educational game design with efficient delivery of the game/course plan can be problematic.**
- **It is difficult to find a good fit between the games on the market and the learning objectives of course materials.**

## **Research Findings**

- **Subjects were Master of Public Health students enrolled in online Bio-Stats courses across two consecutive academic years (2015-2017) from a Midwestern university.**
- **There were two online surveys for this study including pre-test in the beginning of the semester and post-test at the end of the semester.**
- **A two-tailed independent** *t* **test revealed a significant difference (***p* **< 0.001) in the mean exam scores of two different sections of the Biostatistics course (a section with gamification vs. the other section without gamification).**
- **Student evaluations of the instructor (on items such as overall teaching ability, critical thinking and subject interest) were substantially higher in the section with gamification implementation than in the non-gamification implementation section.**
- **More than 65% of students want gamified activities to facilitate learning in other courses.**
- **About 70% of students agreed that gamified activities helped in reviewing and/or understanding concepts.**
- **Finally, 80% of students enjoyed gamified activities.**

П

- **Discussion & Take-Away Points**
- **Craft well-defined purpose and objectives.**

Examples of Examples of<br>Gamification

- **Gather feedback and opinions to improve for learning activity effectiveness from gamification.**
- **Keep in mind that not everyone is going to like gamification.**
- **Built a solid foundation for the course.**
- **Consider different platforms based on students' needs.**
- **Explore different gamified activities and have some fun.**

**שחרר** 

# **Contact Information**

**Cheng-Chia (Brian) Chen, PhD, MS (Applied Statistics),** 

**MS (Sport Marketing) Email: Brian.Chen@uis.edu Webpage: http://go.uis.edu/BC Department of Public Health University of Illinois Springfield Springfield, IL, USA**

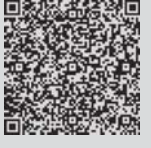

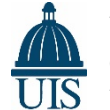

University of Illinois at Springfield College of Public Affairs and Administration Department of Public Health

OLC Accelerate 2017 **Handout Brian Chen, PhD** 

# **Gamify courses with tools built into your LMS to enhance selfdetermined and active online learning**

**Demo**

## **Example Review Bingo in Blackboard Wiki**

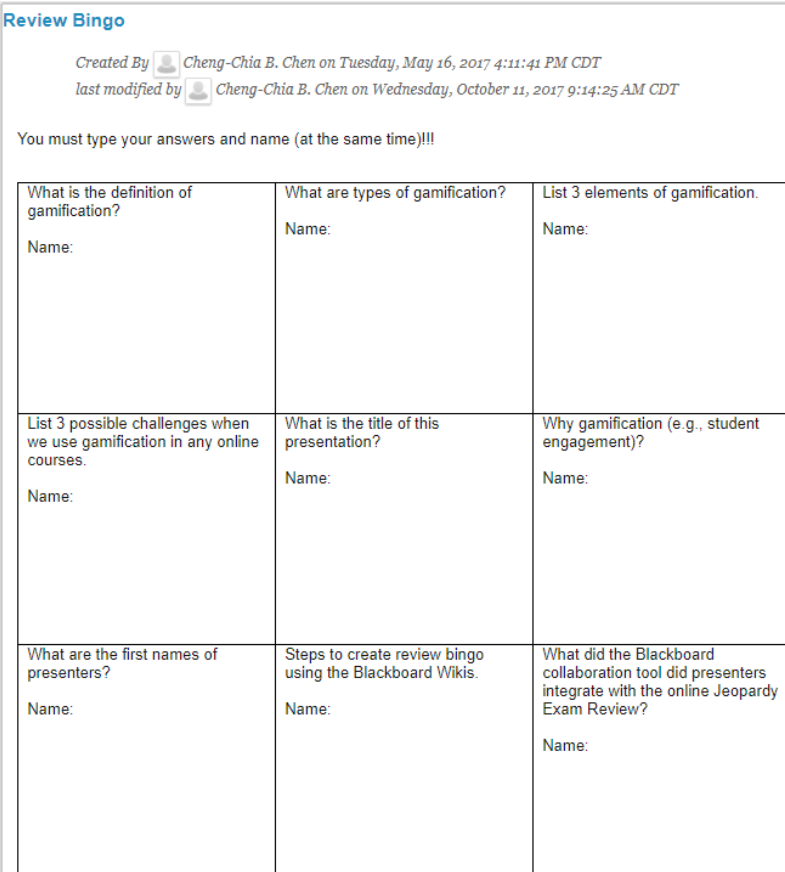

## **Example Review Bingo in Google Docs**

• Please go to **go.uis.edu/bingo**

### **Open sample document**

• Please go to **go.uis.edu/sample** and open the text file

## **Steps to create bingo using a free collaboration tool**

- 1. Go to docs.google.com (Note: you will need to login to your school email or your personal Gmail account)
- 2. To start a new document, click "+"
- 3. At the top of the page, click Untitled document, and enter a new title
- 4. Click anywhere in the page. Type up your instructions or copy and paste texts from the sample document
- 5. Use the toolbar to adjust your format
- 6. Click "Insert" and then "Table." Select the number of columns and rows to create a table. In this case, it's gonna be a 3x3 table.
- 7. Select the whole table.
- 8. At the top, click "Table" and then "Table properties."
- 9. Under "Dimensions," enter the width and height you want for all the highlighted cells.
- 10. Under "Table alignment", select "Center" and click "OK."
- 11. In each cell, type up your question
- 12. Click "Share," click "Advanced," and click "Change" to select a group you want to share with. Then, choose "Can edit" to let your students can edit content.
- 13. Click "Save" to save your setting.
- 14. Copy the link from "Link to share (allow editing)" field. Click "Done" and distribute the link to all students.

Note: To see editing history, click on File -> Version History -> See Version History Note: To control access, you can also invite people by entering the email under "Sharing setting"

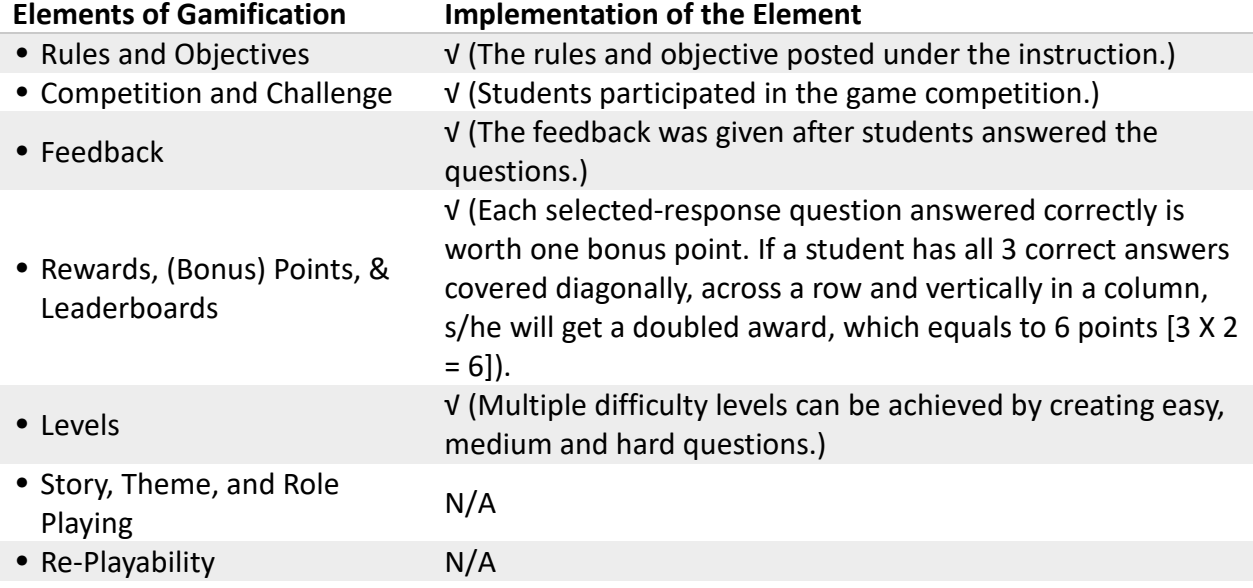